# Using Your Interactive Whiteboard System Appliance

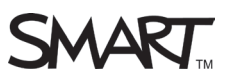

SMART offers a variety of integrated systems that include a projector, an appliance and either a SMART Board™ 800 series interactive whiteboard or a SMART Board 8070i interactive display. This guide describes how to use the appliance included with these systems.

The appliance is located behind the interactive whiteboard or display, and it performs many of the functions of a computer. The appliance replaces the need for a dedicated computer and creates a stand-alone system. Relevant applications are pre-installed on the appliance, making your system more secure and easy to use.

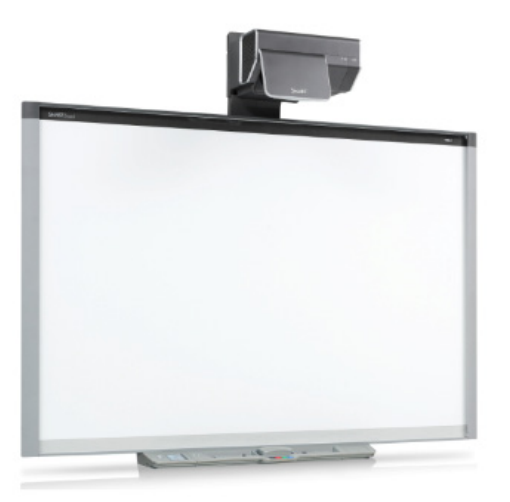

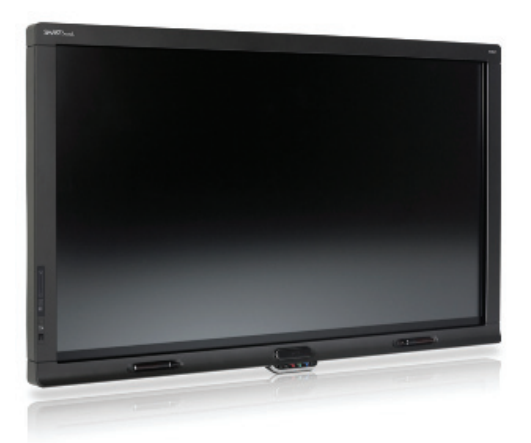

## Applications

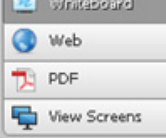

The appliance comes with the Microsoft® Windows® 7 Embedded operating system, SMART Product Drivers and SMART Meeting Pro™ software installed.

SMART Meeting Pro software allows you to work with various types of digital content, from application files and documents, to images and websites. The software has various modes accessible in the top-left corner of the screen.

- Whiteboard mode enables you to make digital notes in the drawing area and then distribute those notes to meeting participants. You can also use Whiteboard mode to create new presentations or to open existing ones.
- Web mode enables you to start a web browser to view websites and web-based applications. You can use digital ink tools to write over websites and applications, and then capture the marked-up screen image to your Whiteboard presentation.
- PDF mode enables you to open and view PDF files from a USB drive or the network. You can use digital ink tools to write over files, and then capture the marked-up screen image to your Whiteboard presentation.
- View Screens mode enables you to view and make notes on the screens of participants that are connected to your meeting using SMART Meeting Pro or SMART Bridgit™ conferencing software.

Note: The appliance also allows you to print files from any application to a network printer.

#### Appliance Control Panel

The Appliance Control Panel (ACP) is attached to the left side of the pen tray on 800 series interactive whiteboards.

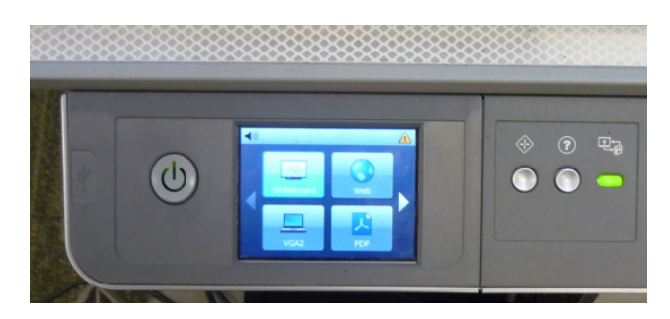

**Note:** The interactive display does not have an ACP. Instead, you control the appliance settings on-screen through the software interface.

The ACP features a Power button that turns the system on and off, or puts it into Standby mode. To the right of the Power button is a touch-sensitive LCD screen that enables you to control projector input and volume, and to switch between different software modes.

### Adjusting configuration settings

You can use the *Configuration Settings* menu on both the interactive whiteboard and the interactive display to access and change appliance configuration settings, including your administrator password.

#### **To access the Configuration Settings menu**

1. Press System on the SMART Business Toolbar, and then select Settings. A *Welcome* logon screen appears with a password box.

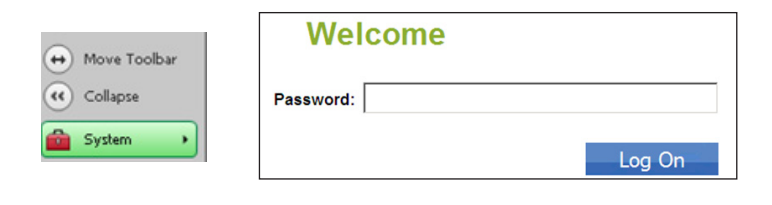

2. Type the administrator password in the password box, and then click Log On. The *Configuration Settings* menu appears.

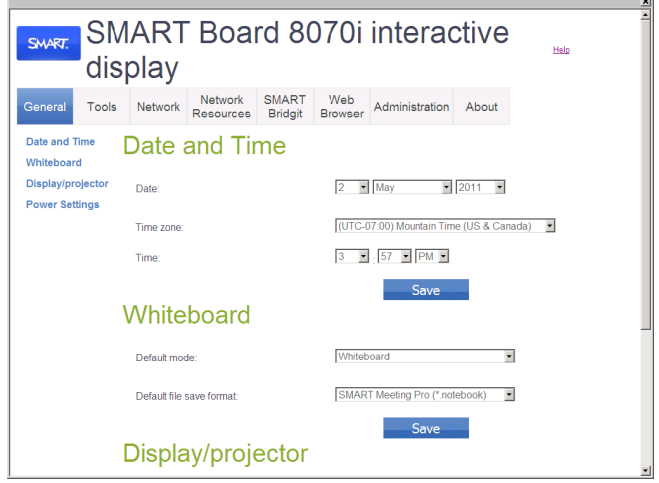

**Note:** You need to set the administrator password the first time you turn the system on.

The *Configuration Settings* menu allows you to view and change date and time settings, default appliance mode, sleep time settings and provides access to basic interactive whiteboard tools such as orientation, calibration and mouse gestures. You can also access advanced settings related to the network, web browsing, system information, online registration and more.

<sup>© 2011</sup> SMART Technologies ULC. All rights reserved. SMART Board, SMART Meeting Pro, SMART Bridgit, smarttech,<br>the SMART logo and all SMART taglines are trademarks or registered trademarks of SMART Technologies ULC in the U and/or other countries. All other third-party product and company names may be trademarks of their respective owners. Printed in Canada 09/2011